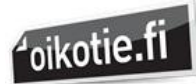

## **OHJEET TYÖPAIKKAILMOITUSTEN JULKAISUUN**

Kirjaudu sisään osoitteessa: <https://tyopaikat.oikotie.fi/kirjaudu>.

Jos sinulla ei vielä ole tunnuksia palveluun, voit pyytää ne Kirkkohallitukselta.

Keltainen Pörssi | Huuto.net | Oikotie.fi | Hintaseuranta.fi | Rakentaja.fi | Kuldne Börs | auto24.ee | auto24.lv | offerium.fi | etua.fi

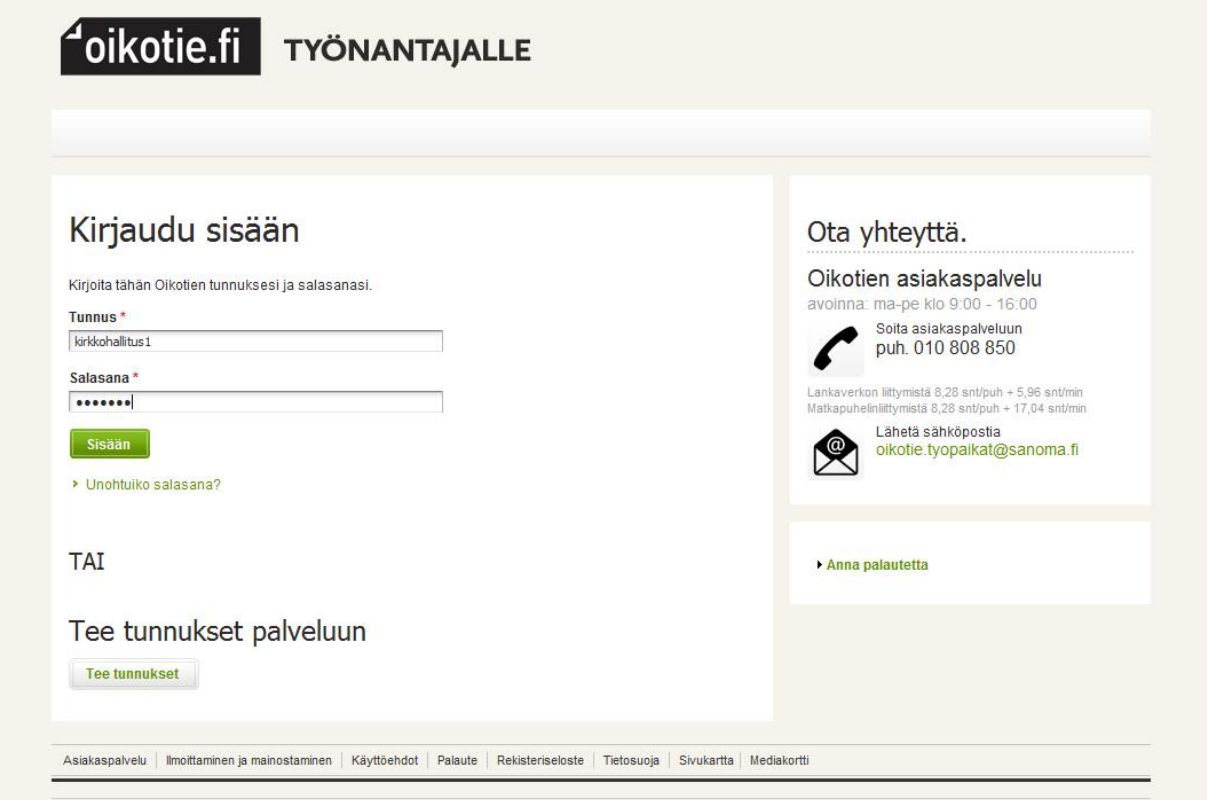

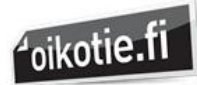

Kirjautumisen jälkeen saat eteesi seuraavan näkymän. Ilmoituksen jättöön pääset painamalla keltaista **Jätä ilmoitus** –nappia. Julkaistuja ilmoituksia pääsee tarkastelemaan ja tarvittaessa myös muokkaamaan sivun alalaidan ilmoitusluettelosta. Huomaa, että julkaisusta jo poistuneet ilmoitukset ovat katsottavissa ilmoituslistan navigaation oikealla puolella olevan linkin takana!

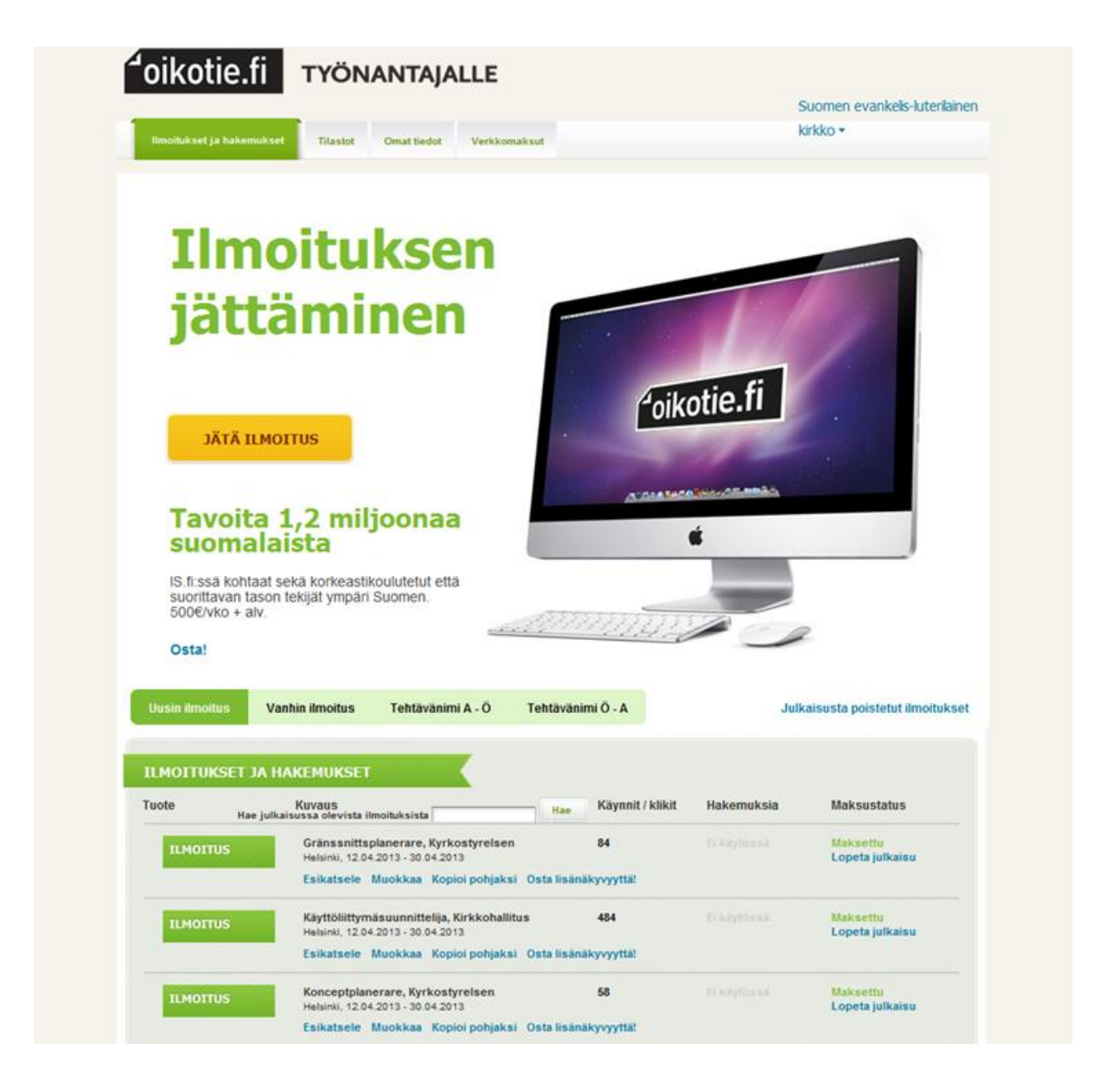

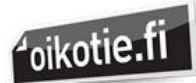

## Valitse ilmoitustyypiksi ensimmäinen vaihtoehto, perusilmoitus:

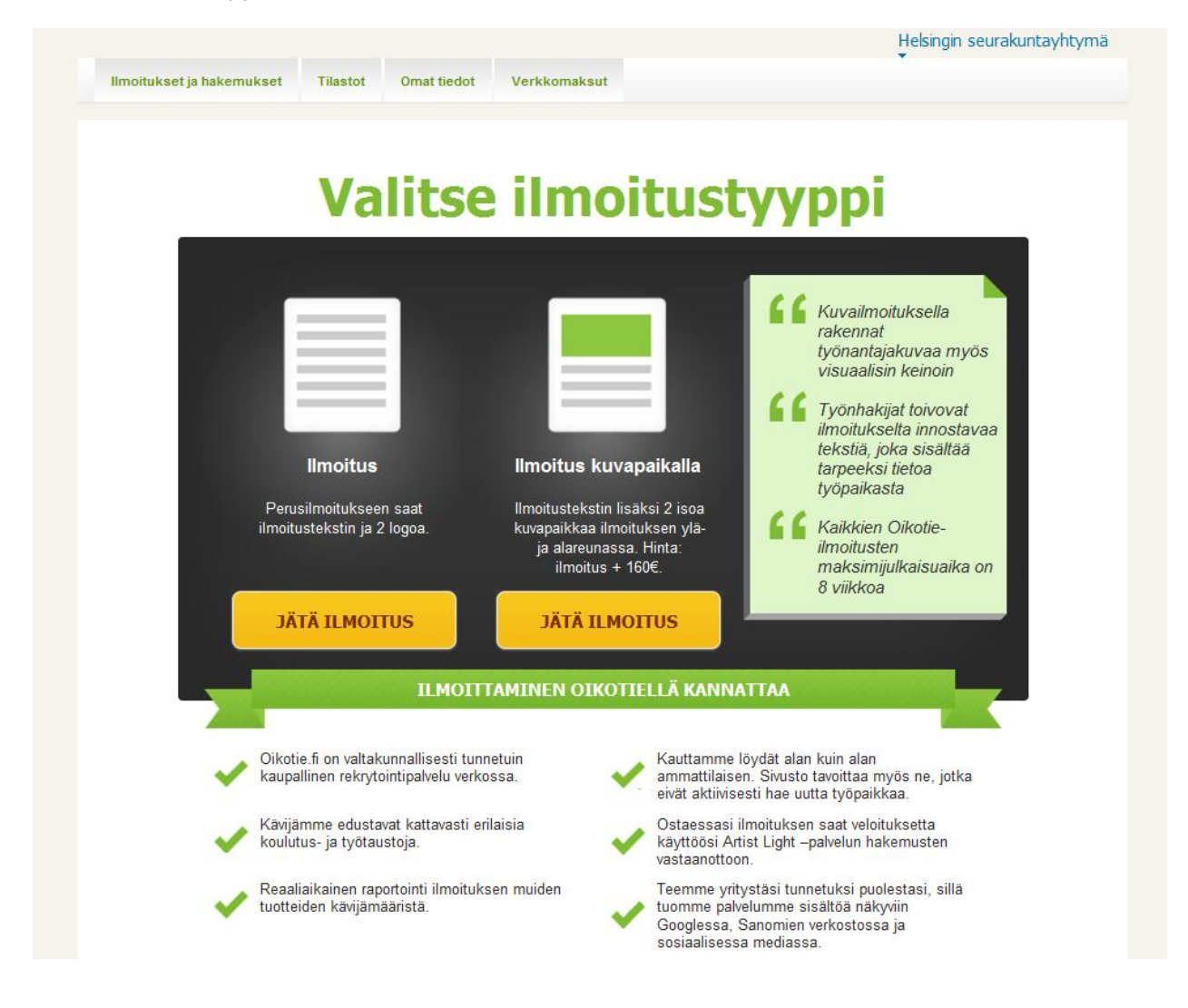

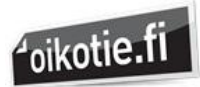

## **ILMOITUKSEN JULKAISUTIEDOT:**

1.vaiheessa valitaan mitä logoa käytetään ja miten se asemoidaan työpaikkailmoitukseen. Vaihtoehtoina on logo vasemmalla, oikealla tai molemmissa yläkulmissa (tai ei lainkaan logoa). Valitse ensin logon sijainti ja siirry sitten sopivan logon lataukseen.

Yhteen ilmoitukseen on mahdollista saada 1-2 kpl 300x100 pikselin logoa. Ladataksesi logon, paina selaa-nappia ja järjestelmä antaa mahdollisuuden valita koneeltasi sopivan logon. Kun logo on kerran ladattu ilmoitukselle, sitä voi jatkossa suoraan käyttää kohdan "viimeksi käytetyt logot" alta ilman että sitä tarvitsee enää ladata uudelleen.

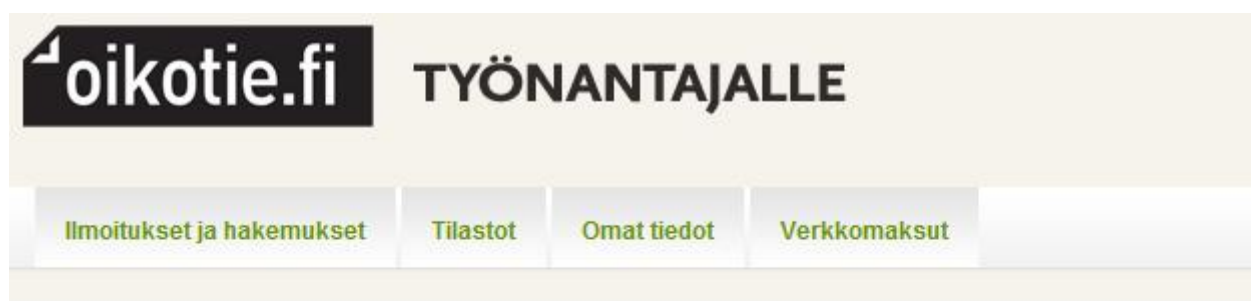

## 1. Valitse ilmoituspohja ja käytettävä logo

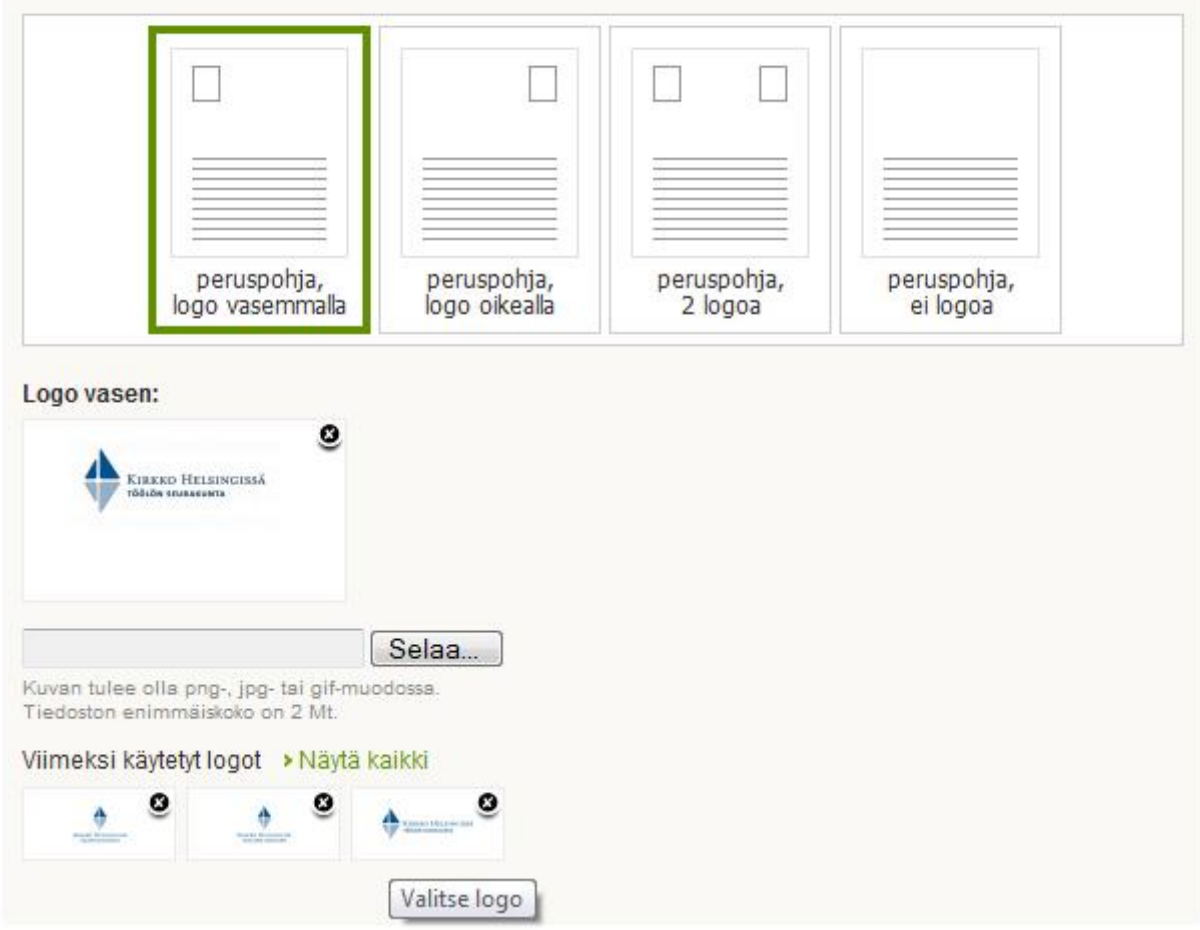

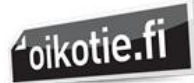

2.vaiheessa täytät ilmoituksen tiedot. Työtehtävä ja työnantajan nimi näkyvät työpaikkalistauksessa, loput tiedot kun ilmoituksen avaa.

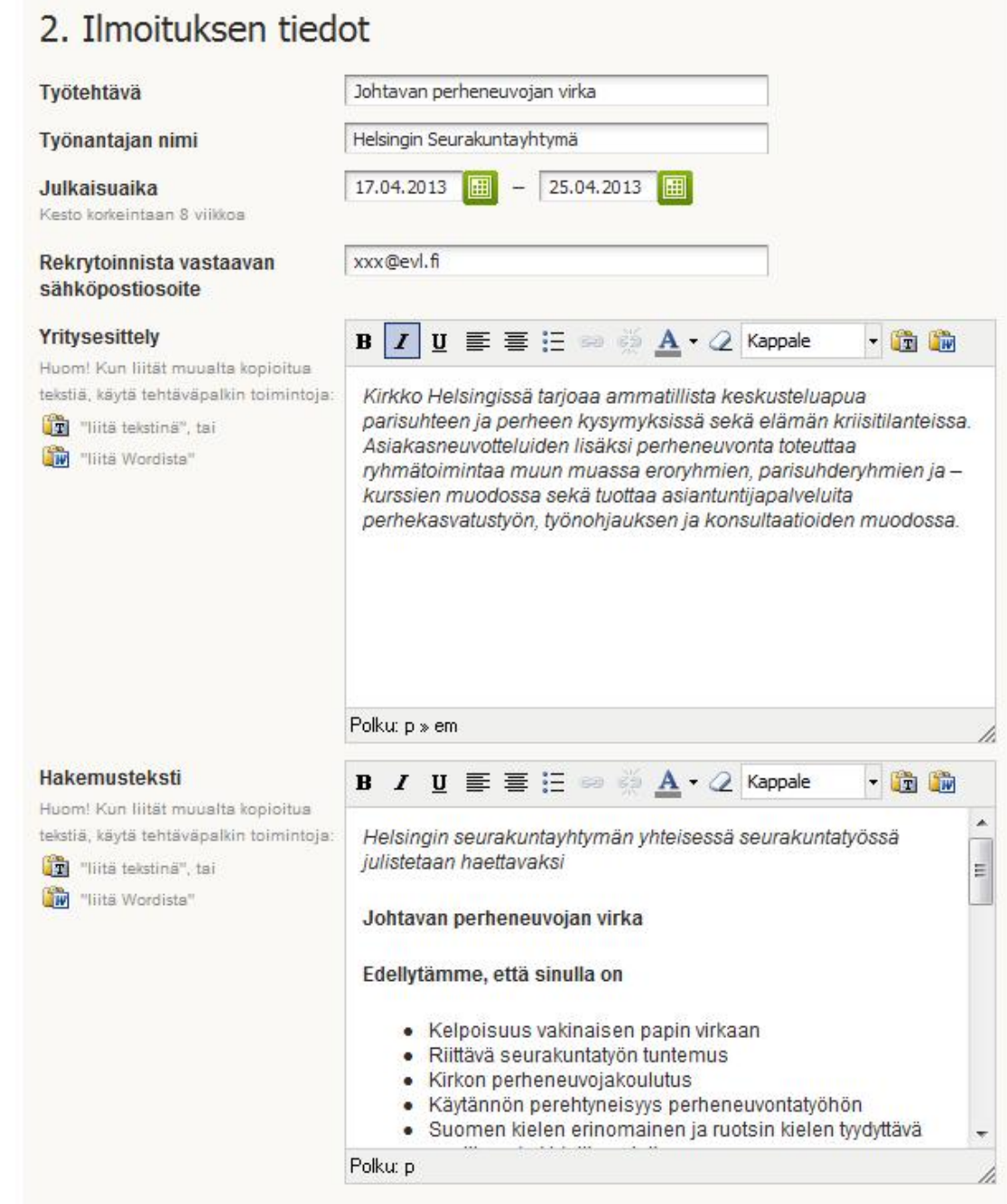

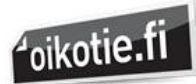

Sivu: 6 / 7

3.vaiheessa täytät pakolliset hakukriteerit työpaikalle, valitset hakutavan sekä evl.fi-palvelussa näkyvät Kirkon lisätiedot.

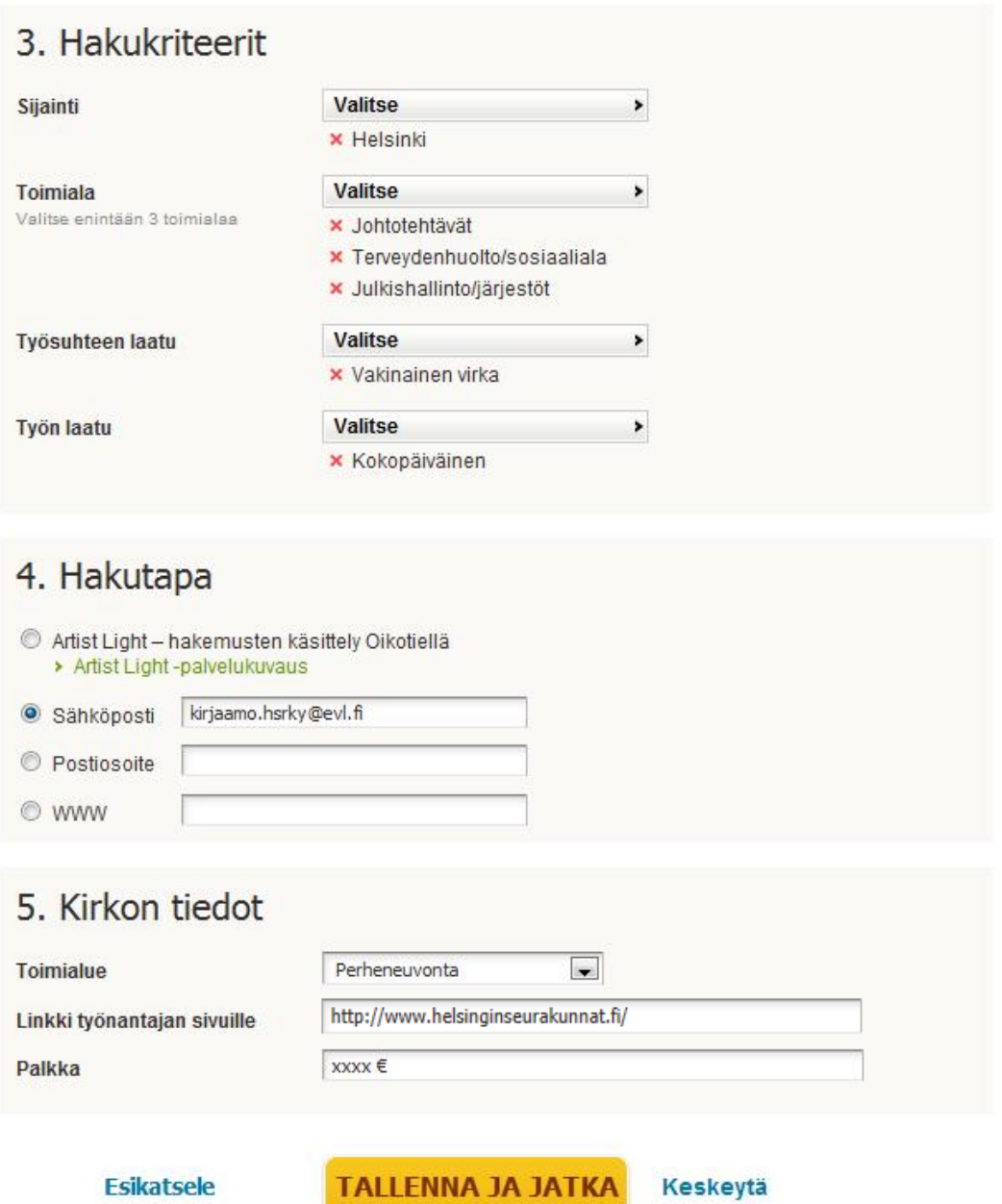

Voit halutessasi esikatsella vielä ilmoituksen ennen sen julkaisua. Kun olet valmis, paina "Tallenna ja jatka"-nappia. Saat eteesi näkymän, jossa voit vielä kerran tarkistaa juuri syöttämäsi ilmoituksen tiedot tai palata vielä muokkaamaan kenttiä. Kun olet tyytyväinen ilmoituksen sisältöön, paina keltaista Julkaise-nappia.

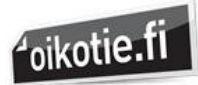

Saat eteesi seuraavan näkymän. Paina Hyväksy-nappia, niin ilmoitus siirtyy julkaisuun. HUOM! Työpaikkailmoituksen julkaisu ei veloita enää lisäkustannuksia, vaan hinta on 0€.

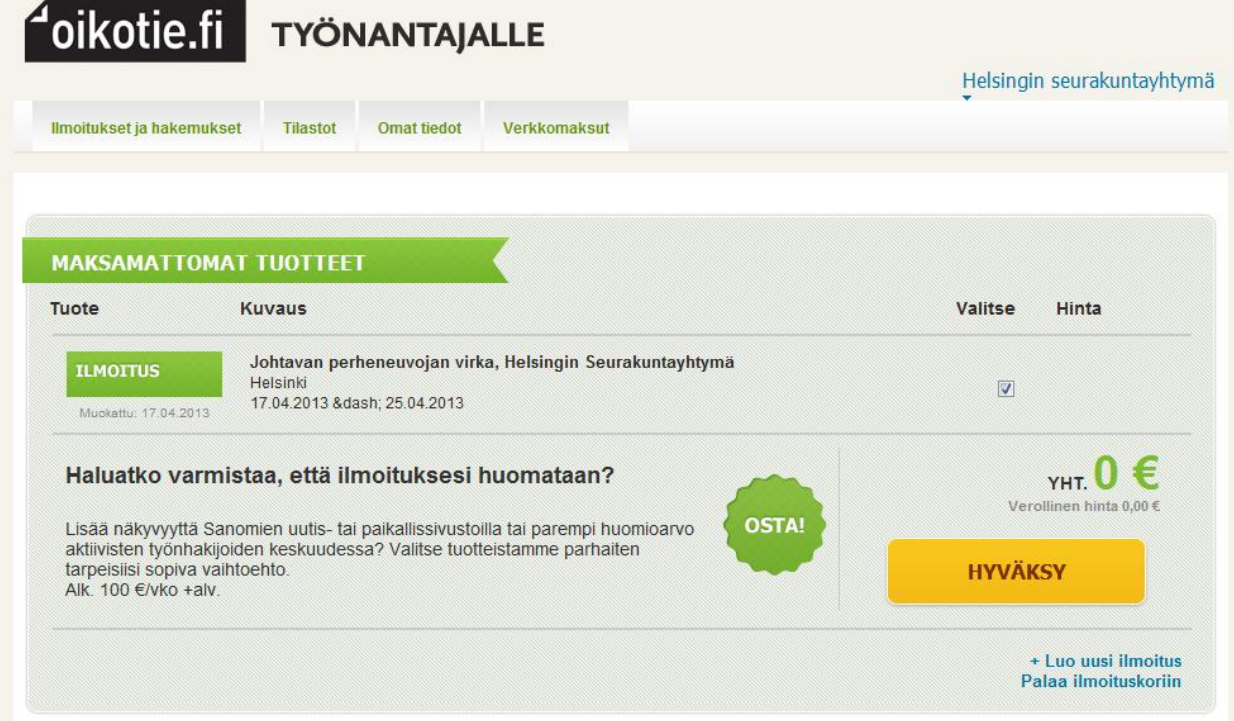

Jos ilmoitus on laitettu alkamaan täyttöpäivänä, se julkaistaan saman tien (joskus listauksen päivittyminen voi viedä 2-3 minuuttia). Muussa tapauksessa ilmoitus julkaistaan vasta kun julkaisuaika alkaa.

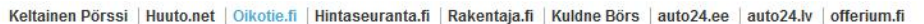

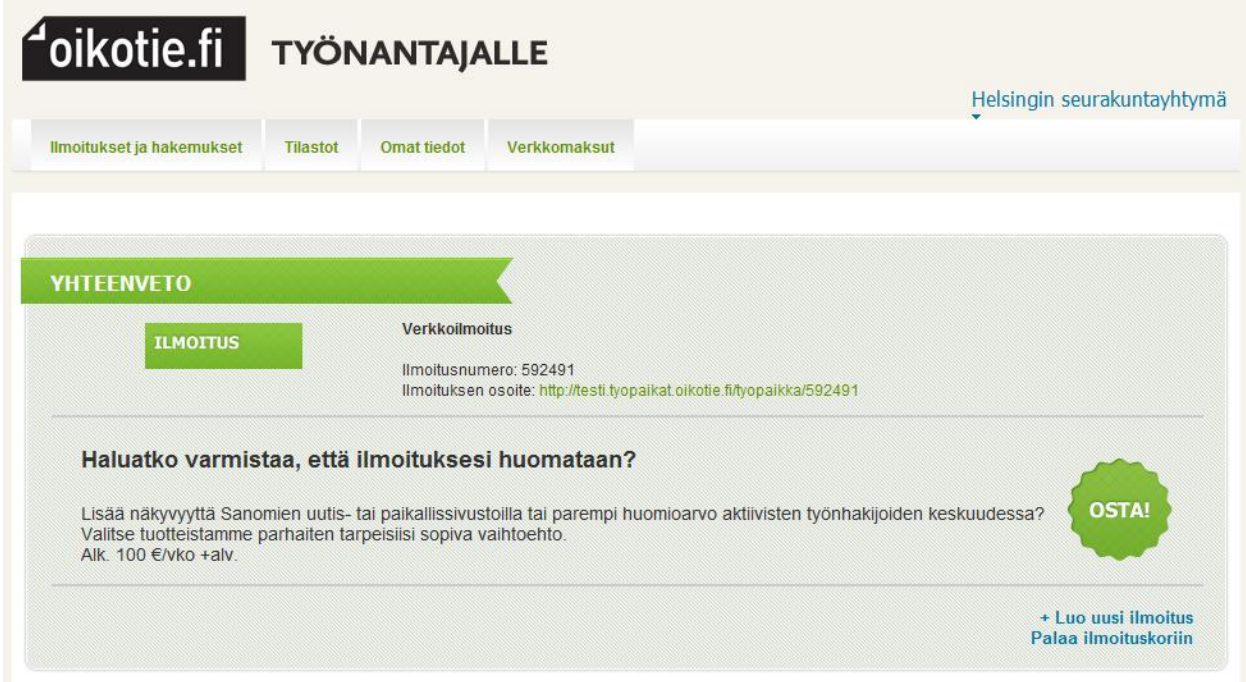

Julkaisun jälkeenkin työpaikkailmoitusta voi vielä muokata (paitsi haettavan nimikkeen osalta). Pääset muokkaamaan ilmoitusta pääsivulta Ilmoitukset ja Hakemukset –kohdasta.